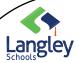

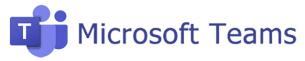

### For Students: Join Teams

#### OFFICE 365 DESKTOP

(viewed in your Internet Browser)

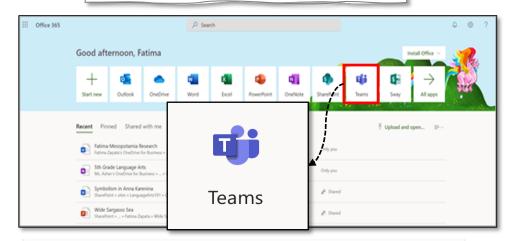

Sign into your class Team on any device at Office.com using your school ID and password.

From you Office.com homepage, click on the **Teams** app to open right in your browser.

Join Teams

Your teacher may have invited you with a JOIN CODE. Enter that code here.

### No code?

Your teacher may have sent a link! Check your email!

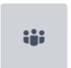

Join a team with a code

Enter code

Got a code to join a team? Enter it above.

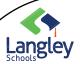

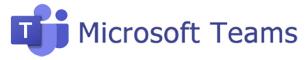

## For Students: Join Teams

### MICROSOFT TEAMS DESKTOP

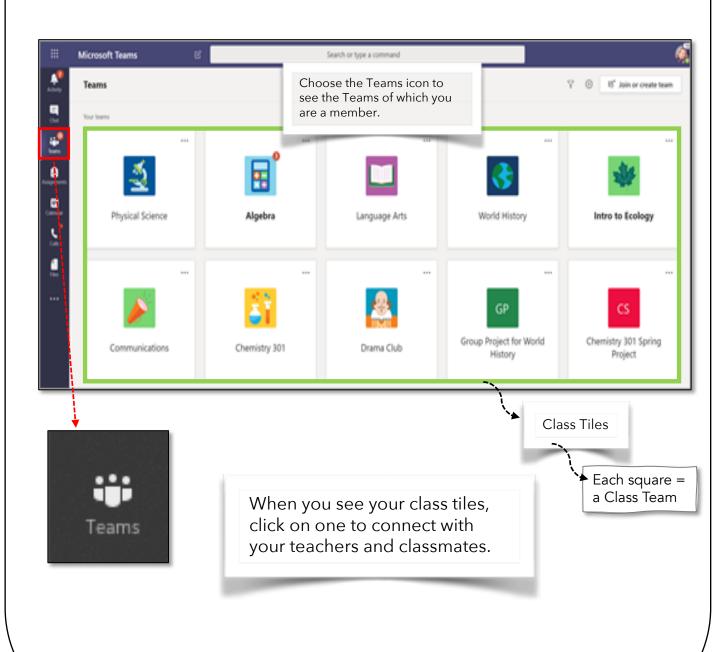

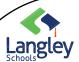

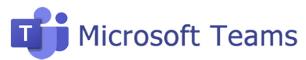

# For Students: Communicating in Teams

Every class has a main discussion area, the **General** channel. Your teacher will create more channels to organize projects, topics, and more.

#### **CHANNEL MENU BAR**

(Located above the canvas inside a Team)

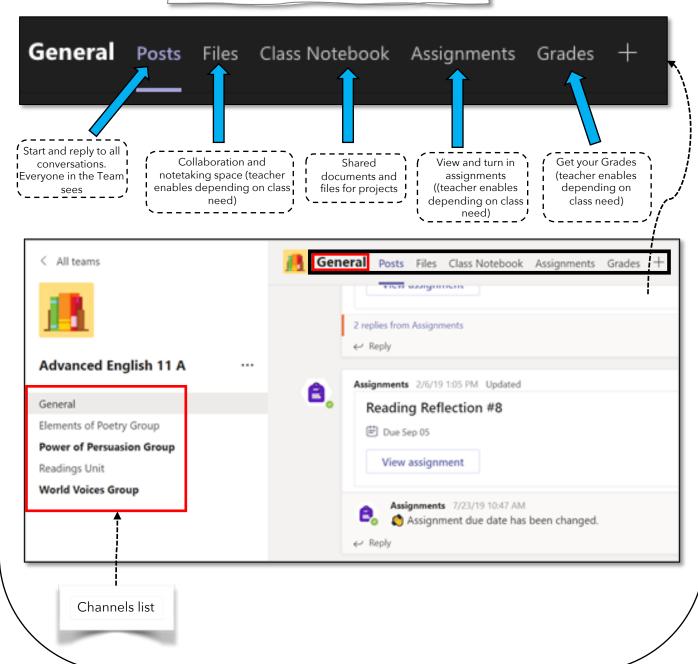

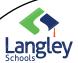

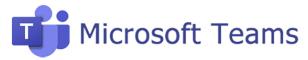

## For Students: Navigating in Teams

#### TEAMS MENU BAR

(Located on the left side of the Teams desktop)

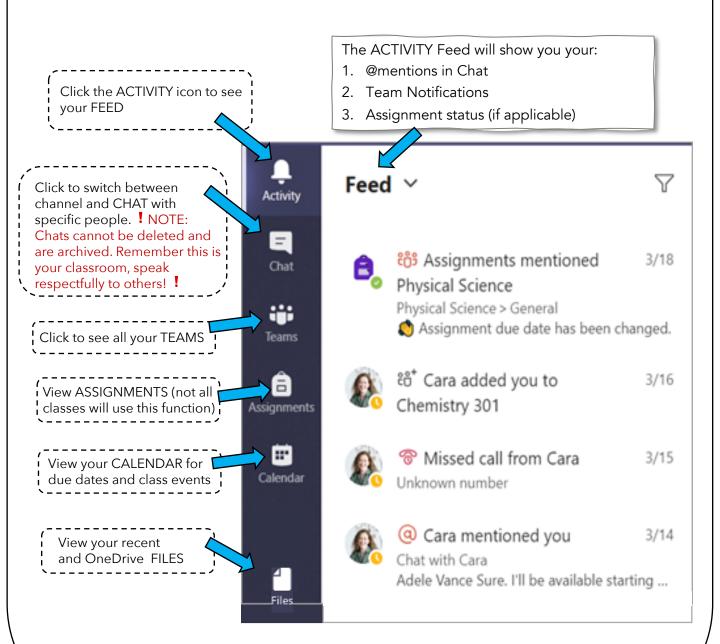

2020 4 of 7

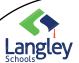

# For Students: Joining a Meeting

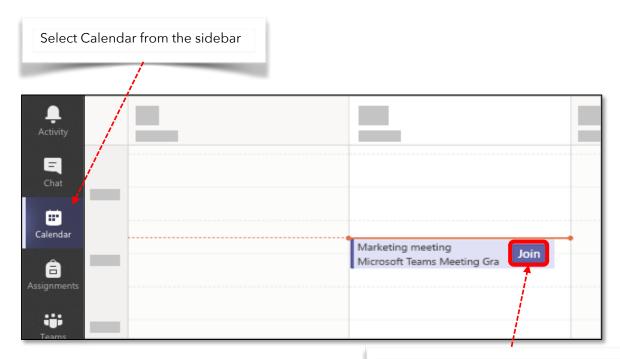

Find the meeting you want and click Join.

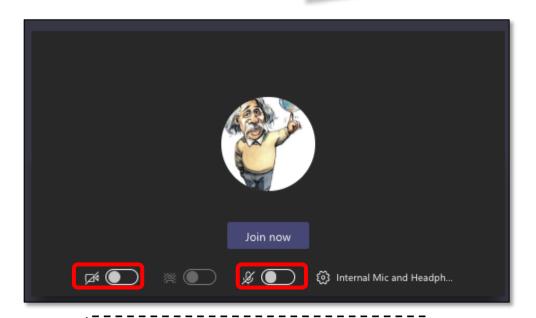

! Make sure your camera and audio are set to "off" !

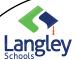

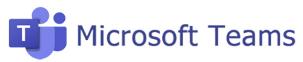

# For Students: Creating and Sharing Files in Teams

#### **WORKING WITH FILES**

To share a File in a Channel POST or CHAT

#### To Attach a File:

- 1. Click @.
- 2. Choose the File you'd like to share.
- 3. Include a message if you want, then click ▷

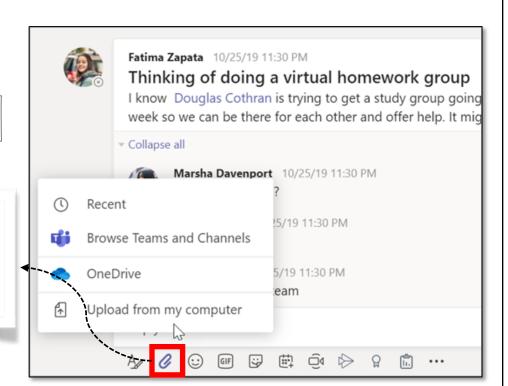

#### Find or create Files

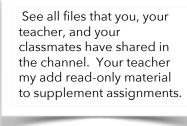

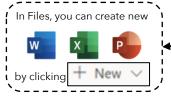

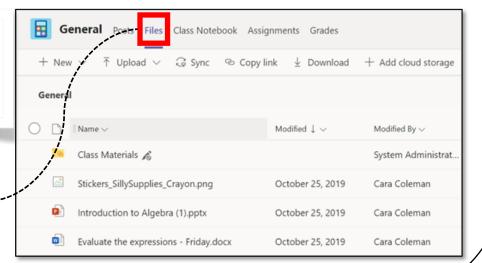

2020 6 of 7

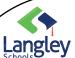

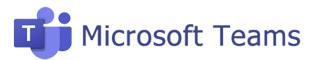

# For Students: Assignments in Class Teams

### HAND IN COMPLETED ASSIGNMENTS

(if applicable)

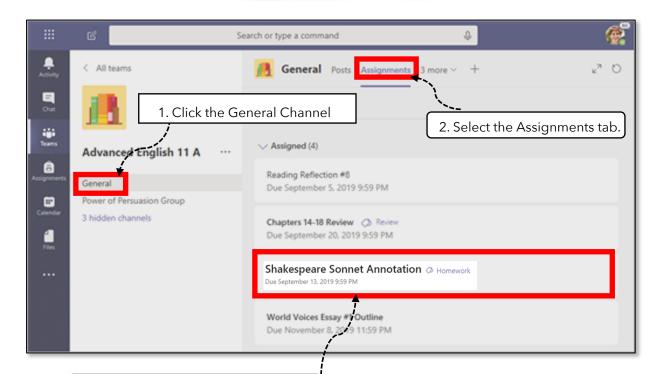

3. Select the assignment to view details.

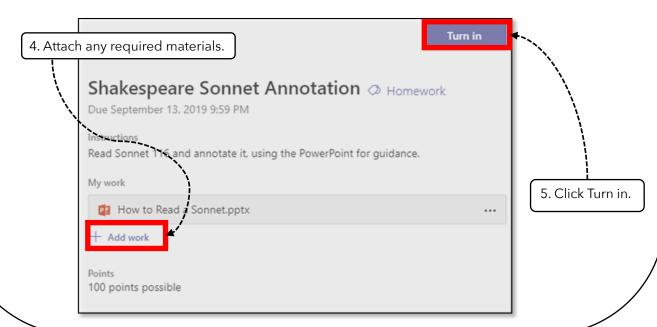